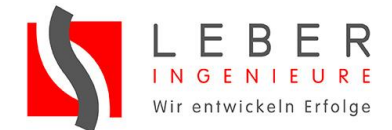

# **Bedienungsanleitung Configuration Tool AE / AEK / ME**

Beschreibung des Aufbaus und der Bedienung der Einstellsoftware bei Verwendung der Netzteile COTEK AE / AEK / ME – Serie im Remotebetrieb

#### **Systemtechnik LEBER GmbH & Co. KG**

Haimendorfer Str. 52 D-90571 Schwaig Fon +49 (911) 215 372-0 Fax +49 (911) 215 372-99 www.leber-ingenieure.de [info@leber-ingenieure.de](mailto:info@leber-ingenieure.de)

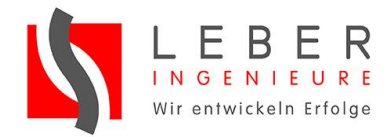

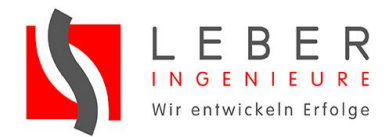

#### 1 Umgang mit dieser Anleitung

# **Inhaltsverzeichnis**

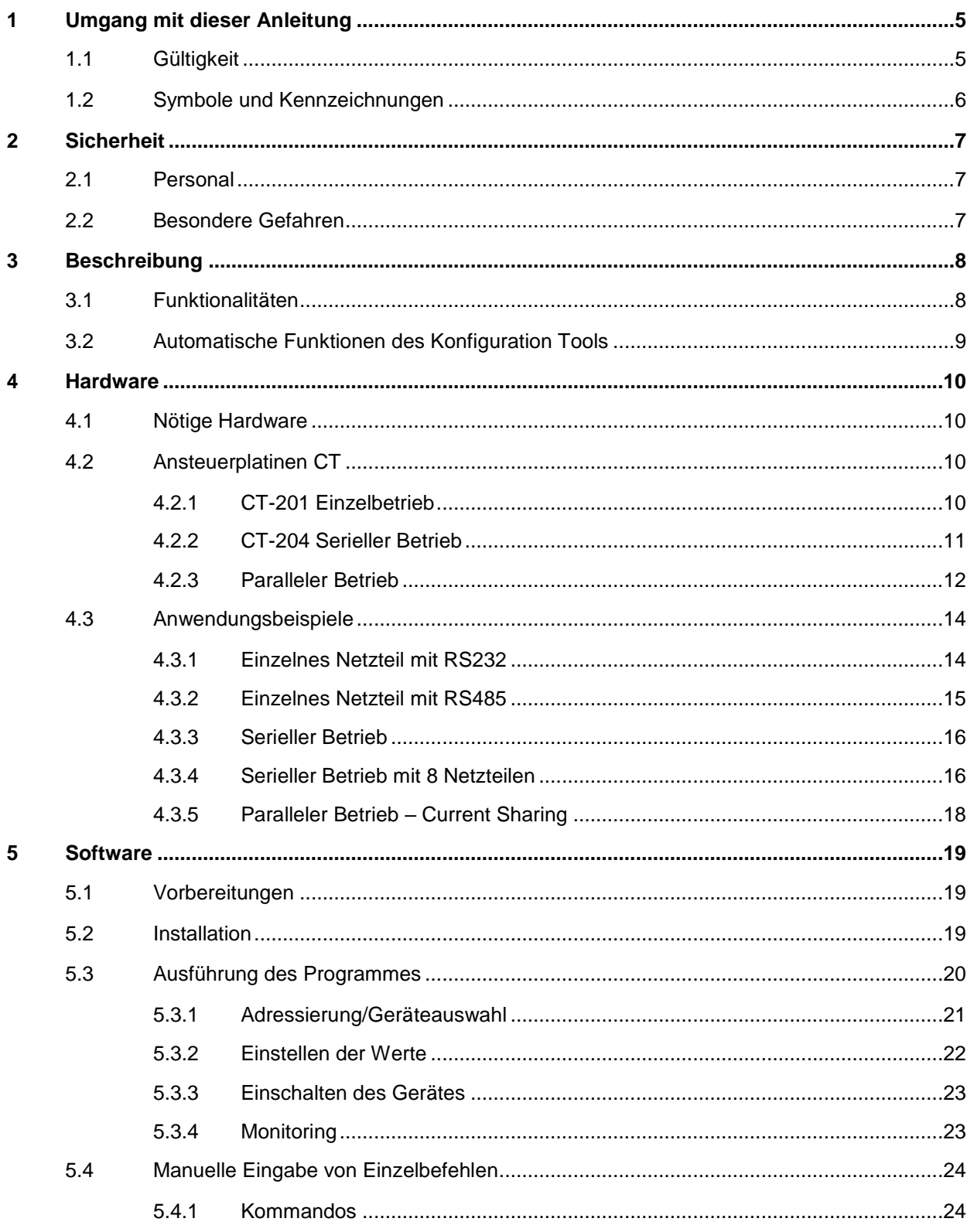

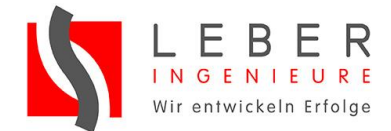

### 1 Umgang mit dieser Anleitung

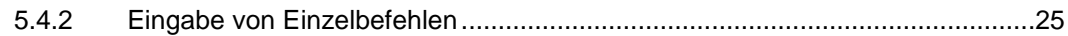

# Abbildungsverzeichnis

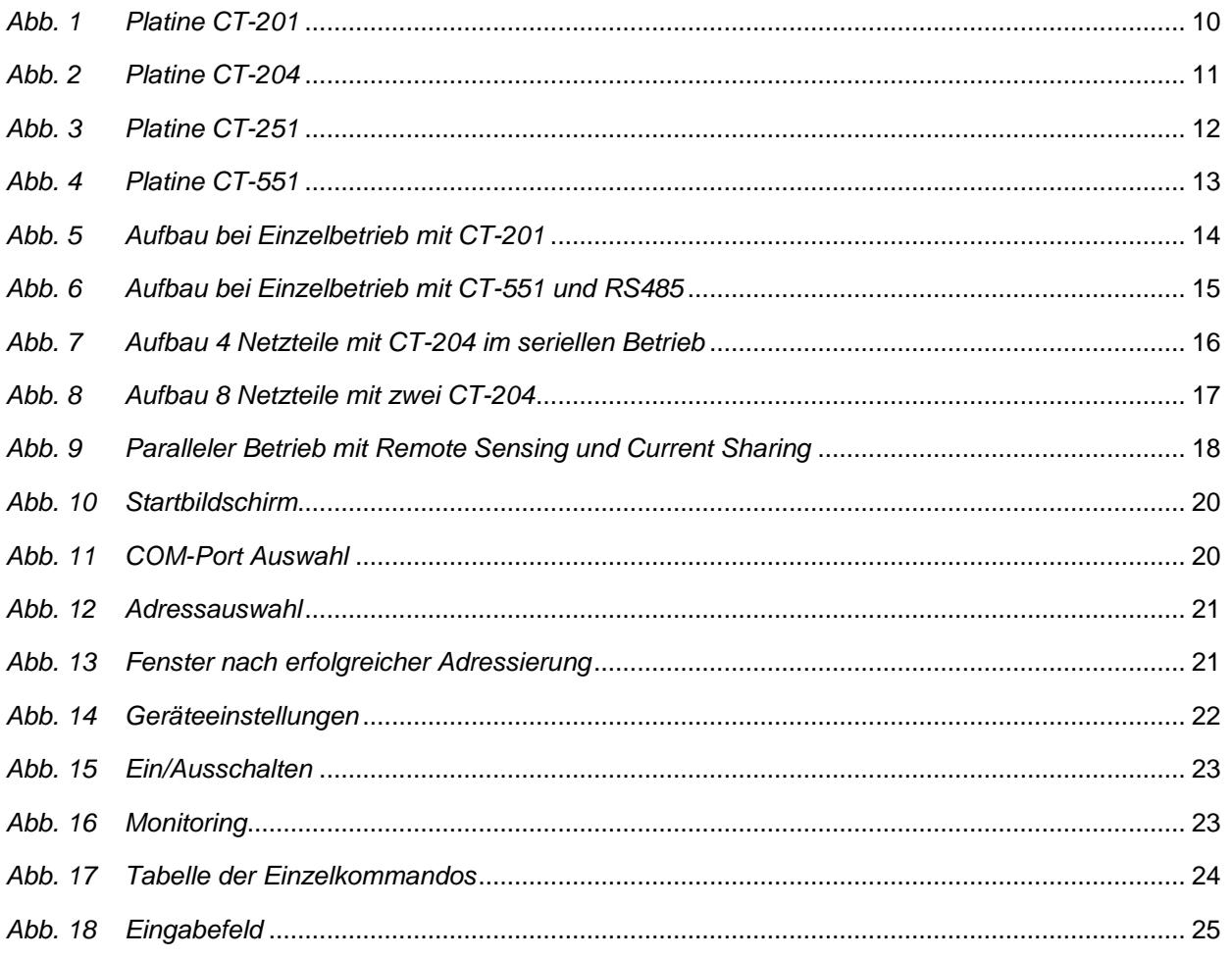

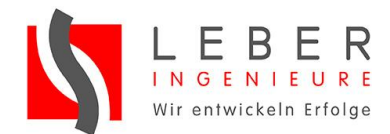

## **1 Umgang mit dieser Anleitung**

<span id="page-4-0"></span>Diese Anleitung ist Teil der Konfigurationssoftware des Configuration Tool für AE / AEK / ME Netzteile von COTEK. In den nachfolgenden Abschnitten Configuration Tool genannt.

Copyright © Systemtechnik LEBER GmbH & Co. KG 2015. All rights reserved.

Weitergabe sowie Vervielfältigung dieser Unterlagen, Verwertung und Mitteilung ihres Inhaltes ist nicht gestattet, soweit nicht ausdrücklich erlaubt. Zuwiderhandlungen verpflichten zu Schadenersatz. Alle Rechte vorbehalten, insbesondere für den Fall einer Patenterteilung oder eines GM-Eintrags.

- → Lesen Sie die Anleitung vor Gebrauch aufmerksam durch.
- $\rightarrow$  Bewahren Sie diese Anleitung auf.
- $\rightarrow$  Machen Sie diese Anleitung dem Bedien- und Wartungspersonal jederzeit zugänglich.
- **→** Geben Sie diese Anleitung an jeden nachfolgenden Benutzer des Configuration Tools weiter.
- Aktualisieren Sie diese Anleitung bei jeder vom Hersteller erhaltenen Ergänzung.
- **→** Kennzeichnen Sie Hinweise und nehmen Sie diese in die Benutzerinformationen der jeweiligen Maschine oder Anlage mit auf.

Systemtechnik LEBER GmbH & Co. KG übernimmt keinerlei Haftung oder Gewährleistung für Schäden und Folgeschäden, die durch die Nichtbeachtung der Anleitung entstehen.

### **1.1 Gültigkeit**

<span id="page-4-1"></span>Das vorliegende Gerätehandbuch entspricht dem technischen Stand des Configuration Tool zum Zeitpunkt der Herausgabe. Der Inhalt ist nicht Vertragsgegenstand, sondern dient der Information. Änderungen der Angaben dieses Handbuchs, insbesondere der technischen Daten, der Bedienung bleiben jederzeit vorbehalten. Die Systemtechnik LEBER GmbH & Co. KG behält sich inhaltliche und technische Änderungen gegenüber den Angaben der vorliegenden Bedienungsanleitung vor, ohne dass diese bekannt gemacht werden müssten. Für etwaige Ungenauigkeiten oder unpassenden Angaben kann die Systemtechnik LEBER GmbH & Co. KG nicht verantwortlich gemacht werden, da keine Verpflichtung zur laufenden Aktualisierung dieses Handbuchs besteht.

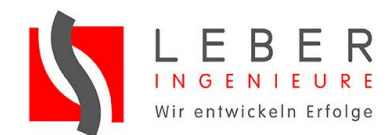

# **1.2 Symbole und Kennzeichnungen**

<span id="page-5-0"></span>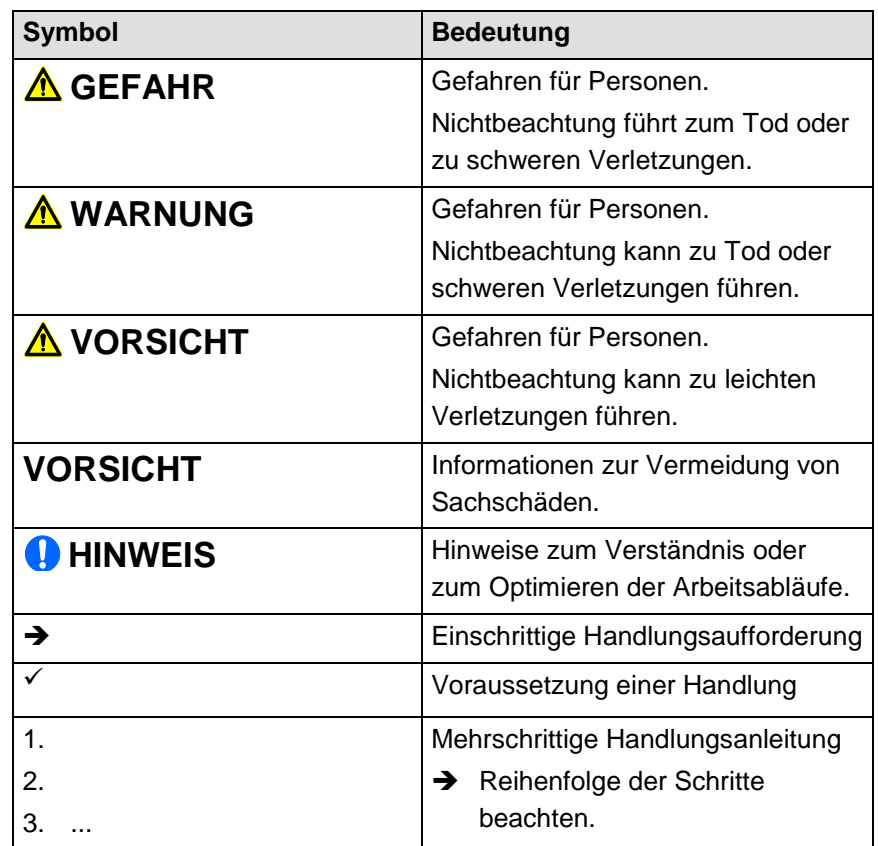

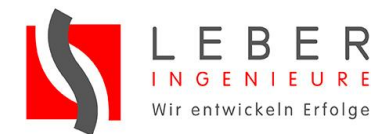

# <span id="page-6-0"></span>**2 Sicherheit**

### **2.1 Personal**

- <span id="page-6-1"></span>Beachten Sie die Unfallverhütungsvorschrift BGV-A3.
- $\rightarrow$  Stellen Sie sicher, dass die folgenden Tätigkeiten an der Maschine oder Anlage, nur durch eine Elektrofachkraft oder entsprechend geschultes Personal durchgeführt werden.
	- Planung
	- Montage
	- Inbetriebnahme
	- Prüfung
	- **Wartung**
	- **Demontage**

### **2.2 Besondere Gefahren**

<span id="page-6-2"></span>Es besteht Verletzungsgefahr, wenn Spannungen größer als 60 V DC oder 42 V AC auftreten.

- → Stellen Sie sicher, dass Arbeiten an und mit den Netzteilen nur von dafür qualifizierten Personen (Elektrofachkraft) durchgeführt werden.
- Treffen Sie alle notwendigen Sicherheitsvorkehrungen, um Berührungsgefahren zu eliminieren.

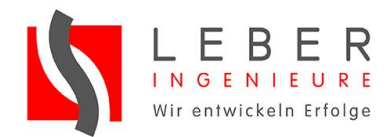

# **3 Beschreibung**

<span id="page-7-0"></span>Die Netzteile der Serie AE, AEK und ME des Herstellers COTEK verfügen über die Möglichkeit der externen Ansteuerung über RS232. Es ist außerdem möglich das Gerät mit RS485 anzusteuern.

Dieses Handbuch beschreibt sowohl den nötigen Hardwareaufbau, als auch die Verwendung der hierfür bereitgestellten Software zur Einstellung und Kontrolle der Netzteile.

Das Configuration-Tool ist eine Software zur Ansteuerung, Konfiguration und zum Monitoring eines Netzteils der Serie AE, AEK oder ME des Herstellers COTEK, welches die erleichterte Bedienung der Netzteile über ein PC Programm ermöglicht.

## **3.1 Funktionalitäten**

<span id="page-7-1"></span>Die Netzteile verwenden zur Kommunikation ein UART Interface mit TTL Pegel.

Folgende Operationen können über Remote Control durchgeführt werden:

- Einzelnes ON/OFF (EIN/AUS) mit Status-Rückmeldung
- Globales ON/OFF (EIN/AUS)
- Individuelle Adressierung
- Spannungswert einstellen
- Gesetzten Spannungswert auslesen
- Stromwert einstellen
- Gesetzten Stromwert auslesen
- Aktuelle Werte des Gerätes auslesen: Spannung, Strom, **Temperatur**
- Rating des Gerätes auslesen
- Auslesen der Status-Flags

Folgende wichtige Status-Flags existieren:

- OVP Shutdown (Over Voltage Protection)
- OLP Shutdown (Over Load Protection)
- OTP Shutdown (Over Temperature Protection)
- **FAN Failure**
- Hi-Temperature Alarm

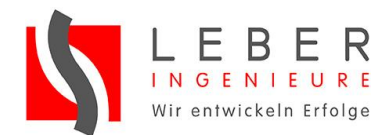

## **3.2 Automatische Funktionen des Konfiguration Tools**

<span id="page-8-0"></span>Folgende Parameter können durch das Konfiguration Tool automatisch eingestellt werden:

- Einzelnes ON/OFF (EIN/AUS) mit Status-Rückmeldung
- Individuelle Adressierung
- Spannungswert einstellen
- Stromwert einstellen
- Aktuelle Werte des Gerätes auslesen: Spannung, Strom, **Temperatur**

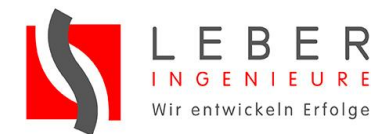

## <span id="page-9-0"></span>**4 Hardware**

### **4.1 Nötige Hardware**

<span id="page-9-1"></span>Zur Ansteuerung der Netzteile sind folgende Komponenten nötig:

- Netzteil COTEK AE / AEK / ME Serie
- Ansteuerplatine CT
- Verbindungskabel (COTEK Part no. 47-0124-0001)
- PC oder Laptop mit vorhandenem COM-Port/RS232, USB-zu-RS232-Adapter bzw. USB-zu-RS485-Adapter
- <span id="page-9-2"></span>Nullmodem-Kabel

## **4.2 Ansteuerplatinen CT**

#### **4.2.1 CT-201 Einzelbetrieb**

<span id="page-9-3"></span>Die Platine CT-201 wird zur Ansteuerung eines einzelnen Netzteiles vorgesehen. Sie hat einen RS232 bzw. COM-Port(CN3) und einen Verbindungsstecker(CN1) zur Verbindung mit dem Netzteil.

Es ist nicht möglich mehr als ein Netzteil anzusteuern.

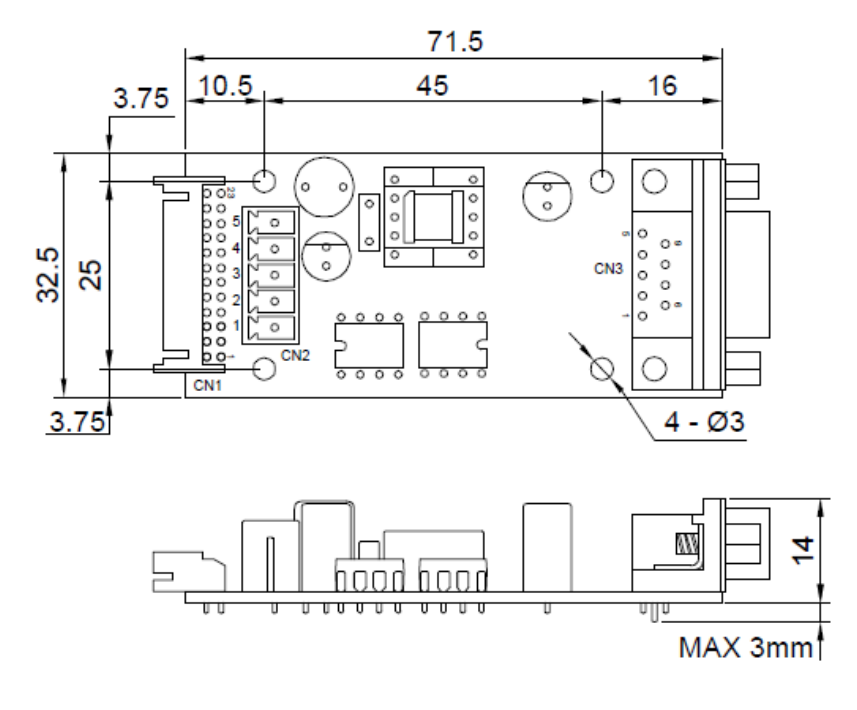

<span id="page-9-4"></span>*Abb. 1 Platine CT-201*

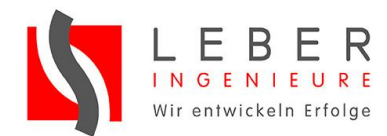

### **4.2.2 CT-204 Serieller Betrieb**

<span id="page-10-0"></span>Die Platine CT-204 wird zur Ansteuerung mehrerer Netzteile im seriellen Betrieb verwendet (Spannungsaddierung).

Es können jeweils 4 Netzteile pro Platine angeschlossen werden. Es kann auf bis zu 8 Netzteile, durch eine weitere Platine CT-204, erweitert werden.

Sie hat einen RS232 bzw. COM-Port(CN5) und 4 Verbindungsstecker(CN1 – CN4).

An CN6 kann eine Verbindung zu einer weiteren CT-204 geschaffen werden.

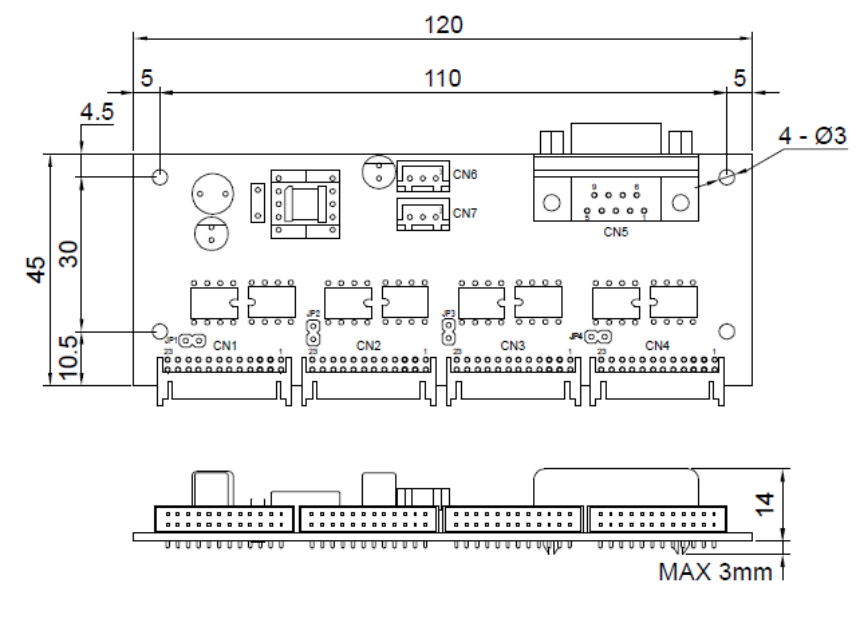

<span id="page-10-1"></span>*Abb. 2 Platine CT-204*

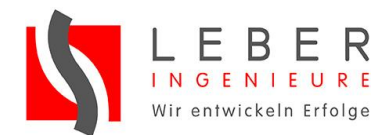

#### **4.2.3 Paralleler Betrieb**

#### **4.2.3.1 CT-251 Paralleler Betrieb Master**

<span id="page-11-0"></span>Die Platine CT-251 wird als Master zur Ansteuerung im parallelen Betrieb verwendet(Stromaddierung).

Die Platine hat einen RS232 bzw. COM-Port(CN3), einen RS485-Port zur Ansteuerung weiterer Netzteile mit CT-551 und einen Verbindungsstecker(CN1) zum Netzteil.

Es können maximal 8 Netzteile für den parallelen Betrieb angesteuert werden. (1 Master CT-251 und 7 Slaves CT-551)

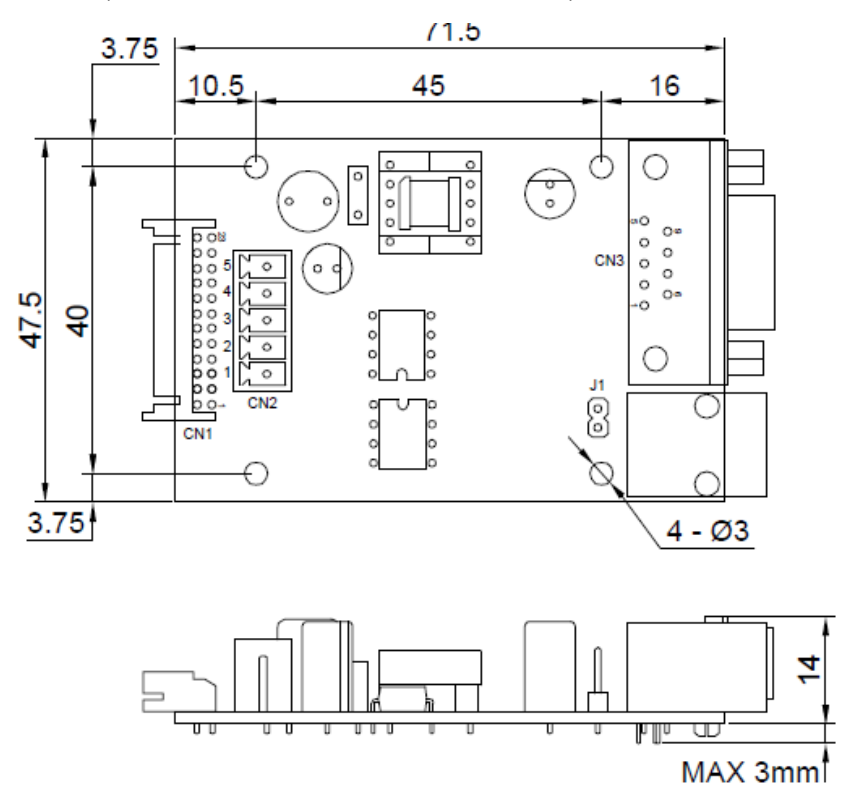

<span id="page-11-1"></span>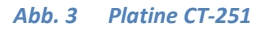

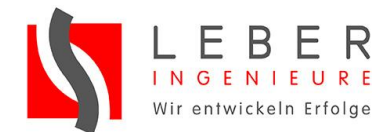

#### **4.2.3.2 CT-551 Paralleler Betrieb Slave**

Die Platine CT-551 wird als Slave zur Ansteuerung im parallelen Betrieb verwendet(Stromaddierung). Zum Betrieb über RS232 ist ein Master CT-251 erforderlich.

Die Platine kann auch zum ansteuern direkt über RS485 genutzt werden.

Die Platine hat einen RS485-Port Input, einen RS485-Port Output zur Ansteuerung weiterer Netzteile mit CT-551 und einen Verbindungsstecker(CN1) zum Netzteil.

Es können maximal 8 Netzteile für den parallelen Betrieb angesteuert werden. (1 Master CT-251 und 7 Slaves CT-551)

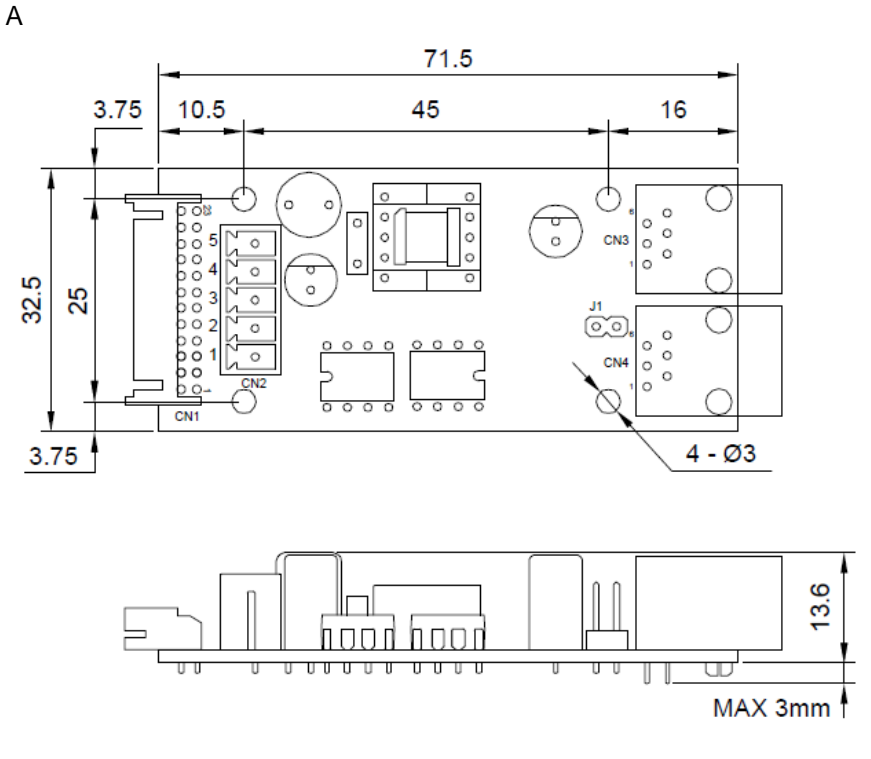

<span id="page-12-0"></span>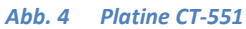

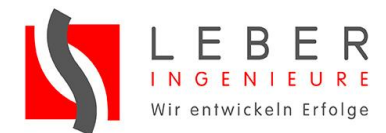

## <span id="page-13-0"></span>**4.3 Anwendungsbeispiele**

### **4.3.1 Einzelnes Netzteil mit RS232**

<span id="page-13-1"></span>Zum Anschluss eines einzelnen Netzteils ist die Platine CT-201 vorgesehen.

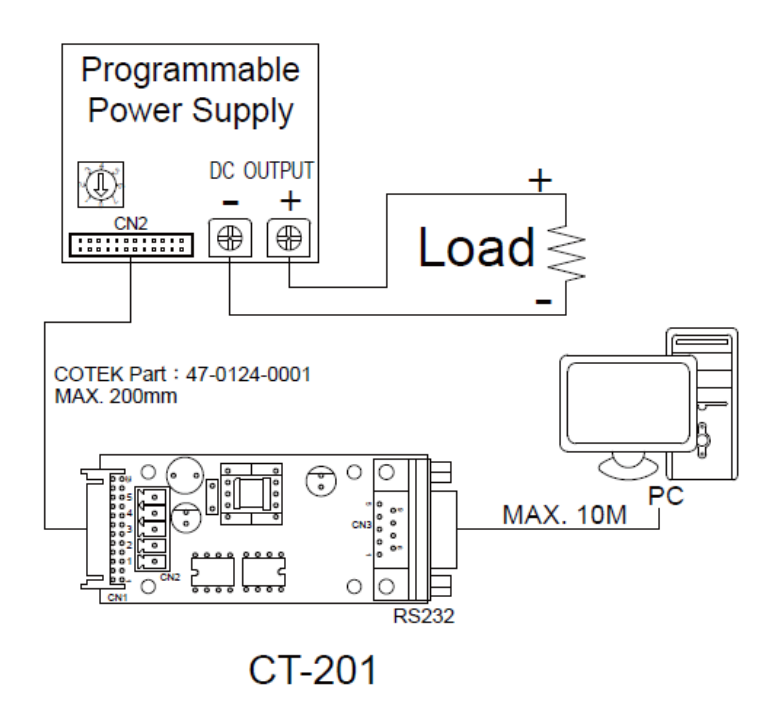

<span id="page-13-2"></span>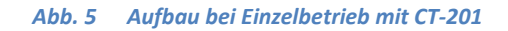

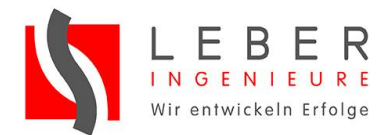

### **4.3.2 Einzelnes Netzteil mit RS485**

<span id="page-14-0"></span>Zum Anschluss eines einzelnen Netzteils mit RS485 ist eine Platine CT-551 notwendig.

Außerdem muss die Möglichkeit der Übertragung über RS485 geschaffen werden. Hierfür gibt es beispielsweise USB-zu-RS485- Adapter käuflich zu erwerben.

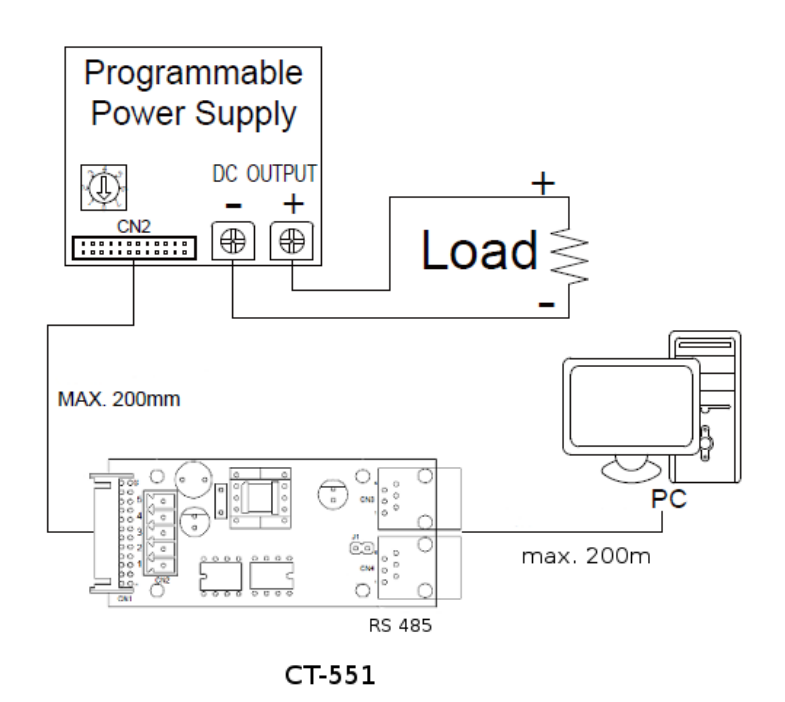

<span id="page-14-1"></span>*Abb. 6 Aufbau bei Einzelbetrieb mit CT-551 und RS485*

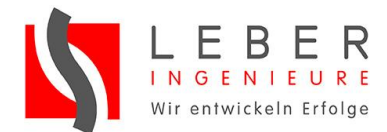

#### **4.3.3 Serieller Betrieb**

<span id="page-15-0"></span>Zum seriellen Anschluss (Spannungsaddierung) ist die Platine CT-204 vorgesehen.

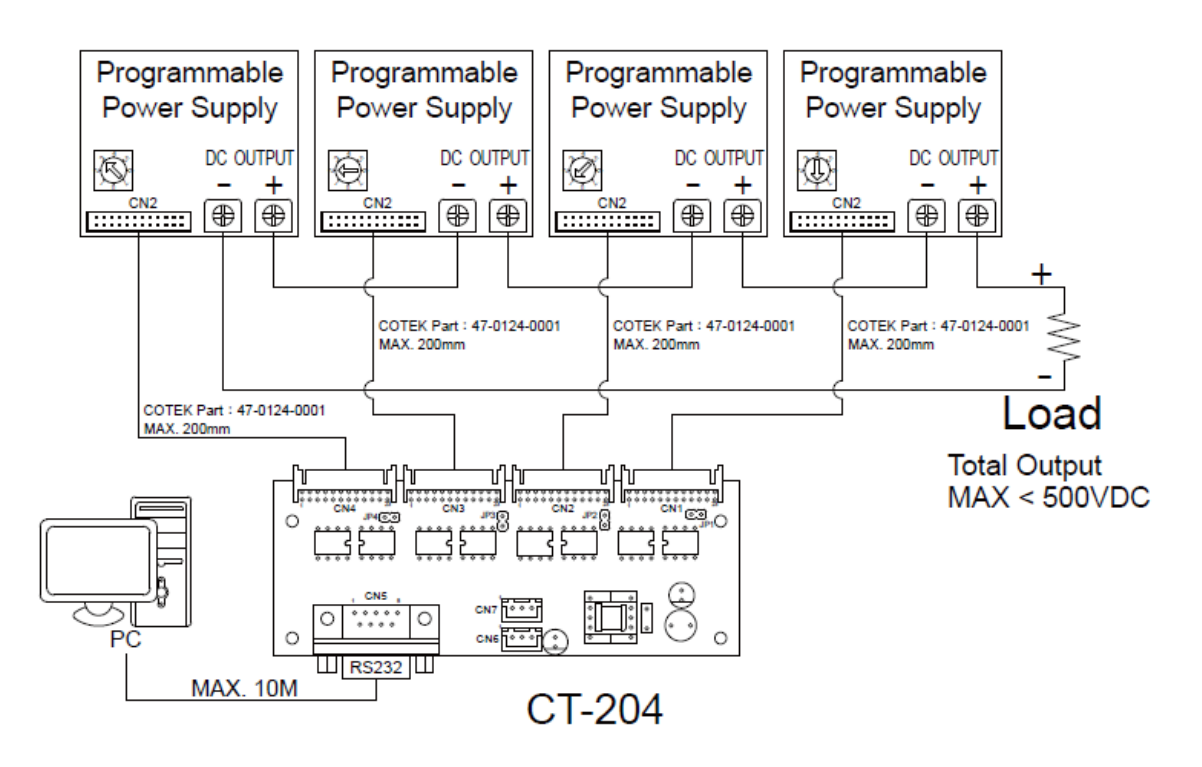

*Abb. 7 Aufbau 4 Netzteile mit CT-204 im seriellen Betrieb*

### **VORSICHT**

<span id="page-15-1"></span>Die maximale Spannung darf 500V nicht überschreiten!!!

### **4.3.4 Serieller Betrieb mit 8 Netzteilen**

Zum seriellen Betrieb mit mehr als 4 Netzteilen wird eine weitere Platine CT-204 benötigt.

Hier ist der Aufbau mit 8 Netzteilen und zwei CT-204 als Anwendungsbeispiel ausgeführt.

Die Platinen werden zur Kommunikation am Stecker CN6 miteinander verbunden.

### **VORSICHT**

Die maximale Spannung darf 500V nicht überschreiten!!!

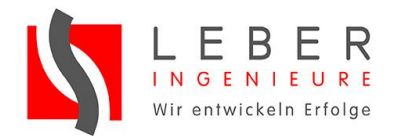

**4 Hardware**

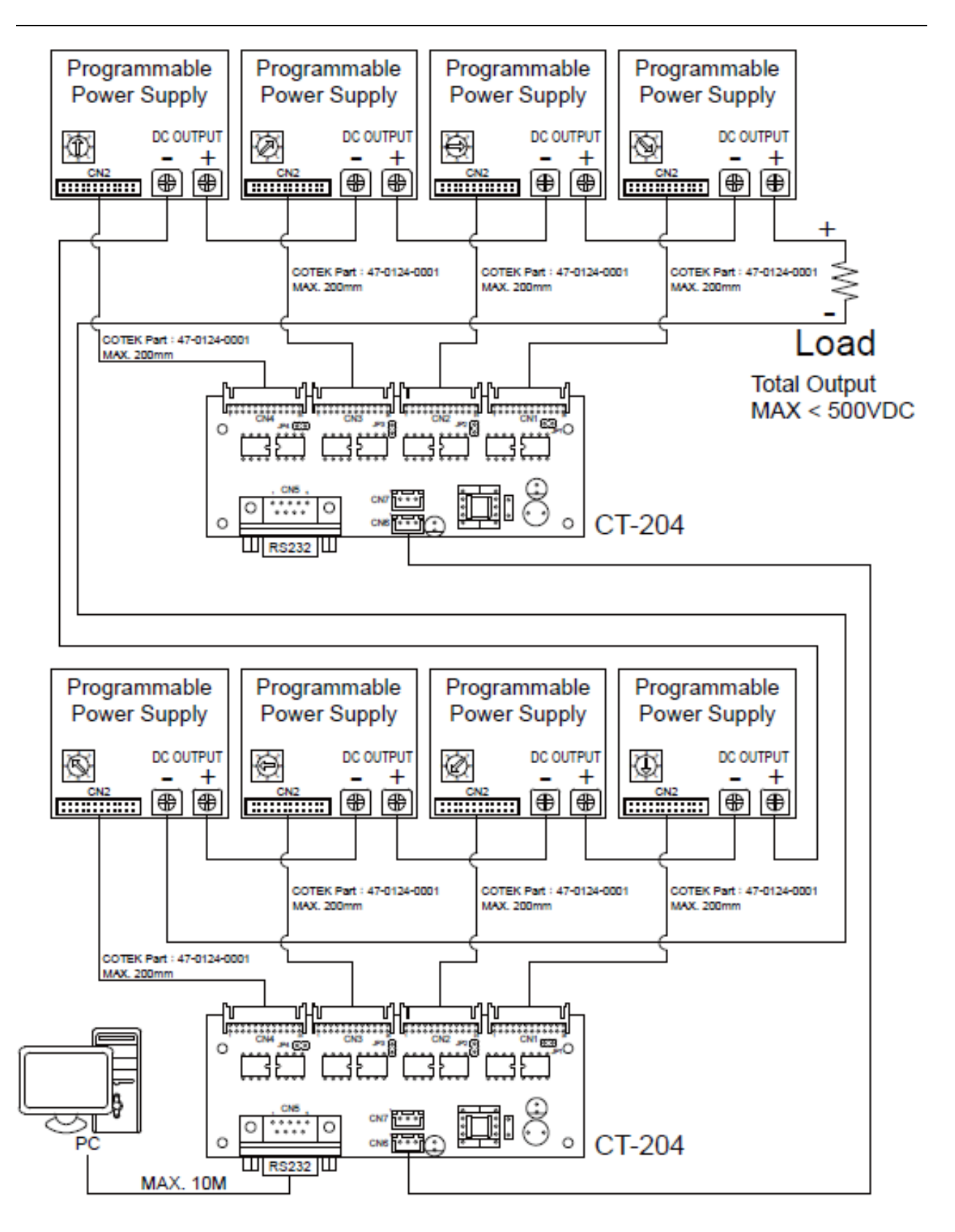

*Abb. 8 Aufbau 8 Netzteile mit zwei CT-204*

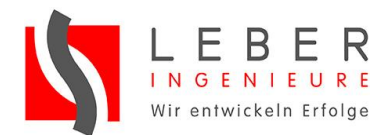

#### **4.3.5 Paralleler Betrieb – Current Sharing**

<span id="page-17-0"></span>Zum parallelen Betrieb sind die Platine CT-251 als Master mit einer RS232 und einer RS485 Schnittstelle und für jedes weitere Netzteil die Platinen CT-551 als Slave mit zwei RS485 Schnittstelle vorgesehen.

Vom PC wird mit dem Master über die RS232 Schnittstelle kommuniziert. Dieser leitet die Daten über RS485 an die Slaves weiter.

Auf der letzten Platine muss der Jumper J1 kurzgeschlossen werden.

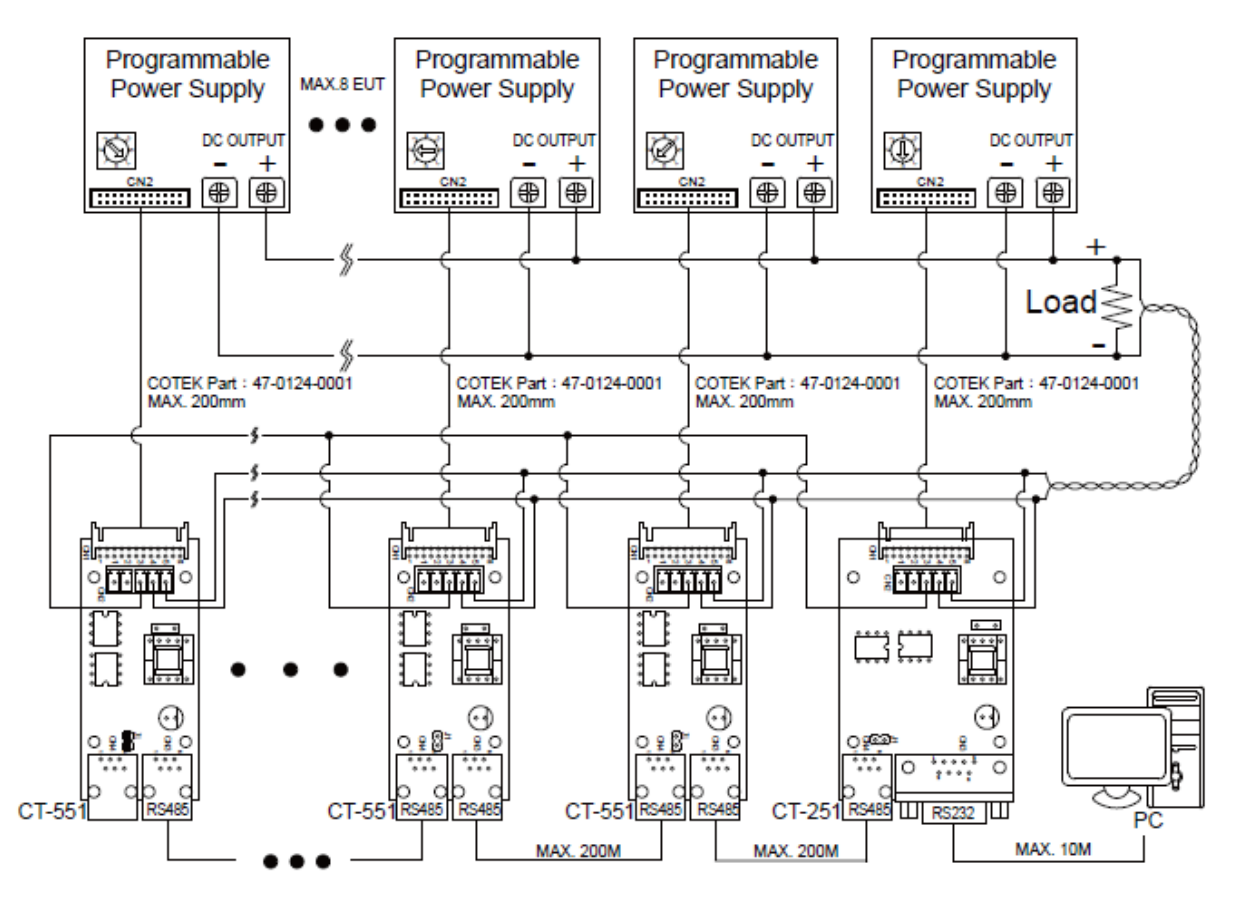

\*Last control board J1 need short

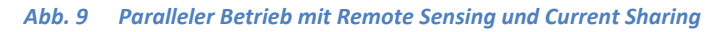

Zum Remote Sensing ist am Steckverbinder CN2 eine Verbindung zwischen den Platinen herzustellen. Wie in Abb. 8 erkennbar, muss CN2 Pin3 (PAR) an allen Platinen verdrahtet werden. Außerdem müssen die Sense Pins S- (CN2 Pin4) und S- (CN2 Pin5) jeweils an jeder Platine zu verdrahten und zum Verbraucher(Load) geführt werden.

### **VORSICHT**

Hierbei ist besonders auf die richtige Polung zu achten!!!

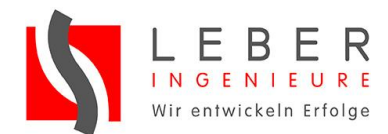

## **5 Software**

<span id="page-18-1"></span><span id="page-18-0"></span>Die Nachfolgende Anleitung bezieht sich auf die Software ab der Version 1.1 des COTEK ConfigTools.

## **5.1 Vorbereitungen**

Zur Bedienung muss der PC über RS232 bzw. COM-Port mit der Steuerplatine verbunden sein. Die Hardware sollte wie im Kapitel 4 beschrieben aufgebaut sein.

Stellen Sie sicher, dass alle Kabel korrekt angeschlossen sind und der Treiber des verwendeten COM-Port korrekt installiert ist.

Wird das Gerät über RS232-Schnittstelle angesteuert befindet es sich im Remote-Betrieb.

Die Netzteile sollten bei Remote-Betrieb auf den nominalen Spannungswert eingestellt sein, eine Spannungserhöhung kann falls nötig über die Software eingestellt werden.

### **5.2 Installation**

<span id="page-18-2"></span>Führen Sie die Setup.exe des ConfigTools aus um den Installer aufzurufen. Installieren Sie das Programm nun mit Hilfe des Installers.

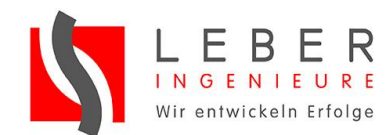

## **5.3 Ausführung des Programmes**

<span id="page-19-0"></span>Führen sie das Programm "Cotek ConfigTool.exe" aus.

Es sollte sich nun ein Fenster öffnen, das wie folgt aussieht:

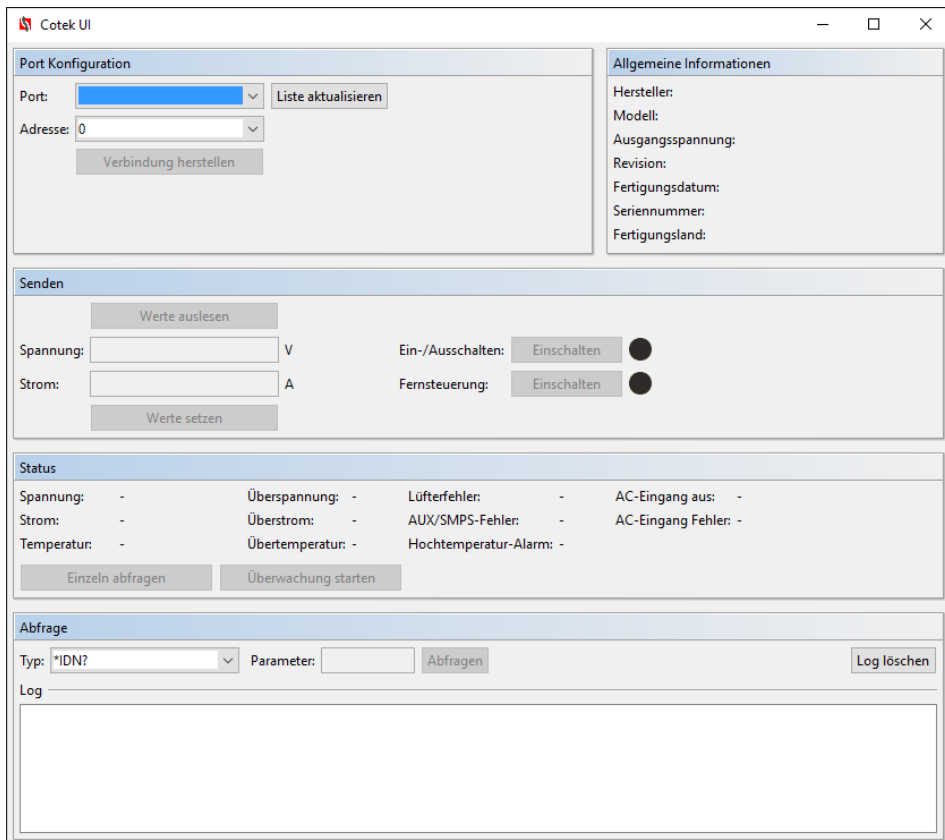

#### <span id="page-19-1"></span>*Abb. 10 Startbildschirm*

Jetzt kann der entsprechende COM-Port ausgewählt werden.

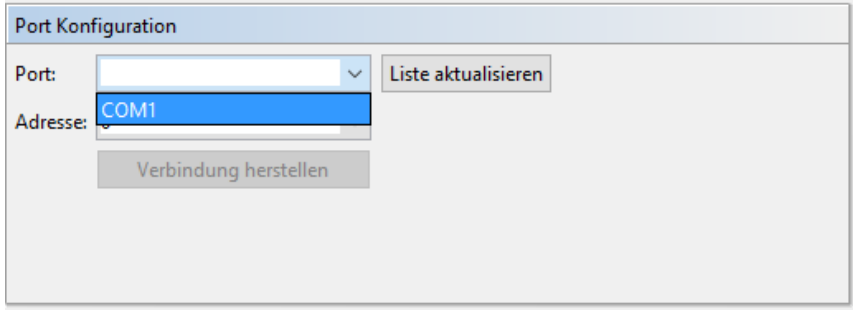

<span id="page-19-2"></span>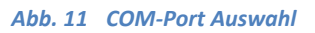

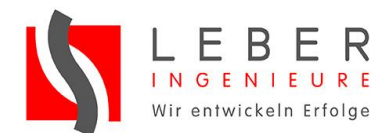

### **5.3.1 Adressierung/Geräteauswahl**

<span id="page-20-0"></span>Jetzt wählt man die Adresse des Gerätes mit dem Dropdown-Menü "Adresse", welches nach der Auswahl mit Connect/Verbinden angesteuert wird.

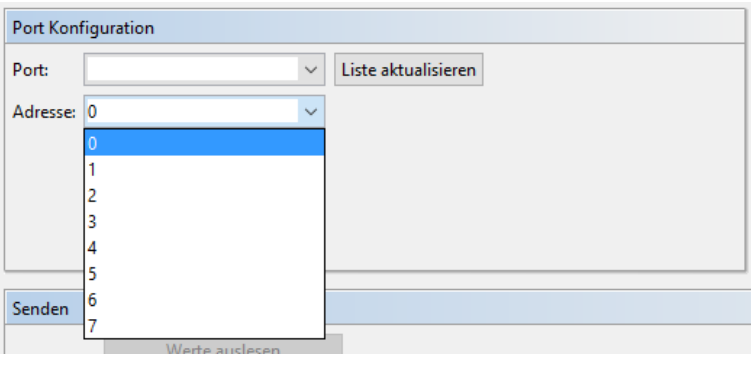

<span id="page-20-1"></span>*Abb. 12 Adressauswahl*

Ist das Gerät korrekt angeschlossen und konnte adressiert werden, wird der aktuelle "Power Status" angezeigt.

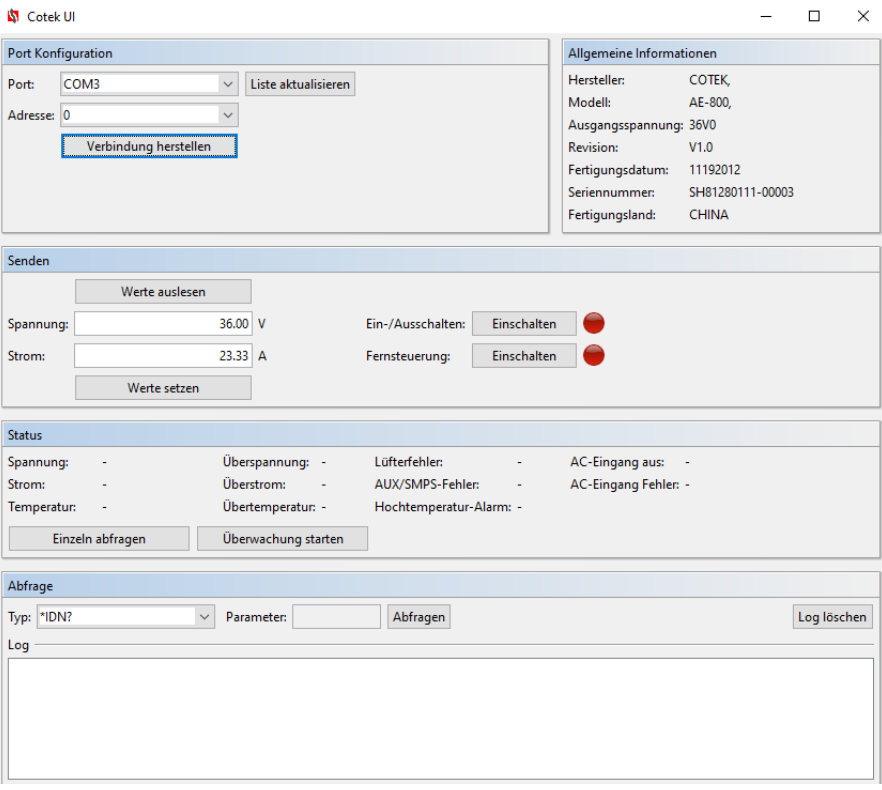

<span id="page-20-2"></span>*Abb. 13 Fenster nach erfolgreicher Adressierung*

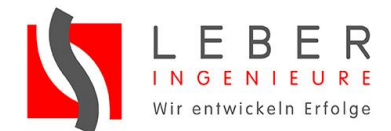

Unter Senden werden die maximal einstellbaren Werte angezeigt.

#### **5.3.2 Einstellen der Werte**

<span id="page-21-0"></span>Zur Einstellung der Werte sind die Felder "Spannung"(in V) und "Strom"(in A), hier kann der Wert in Form von Beispielsweise 12 oder 12.34 eingegeben werden.

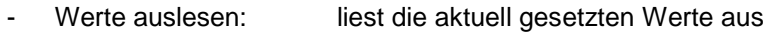

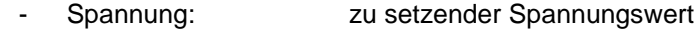

- Strom:  $Zu$  setzender Strom
- Werte setzen: stellt die Werte ein
- Fernsteuerung: gibt das Setzen von Werten frei

"Fernsteuerung" muss eingeschalten werden -> leuchtet grün.

Jetzt können die einzustellenden Werte eingegeben werden. Mit dem Button "Werte setzen" werden die in den Feldern eingegebenen Werte gesetzt.

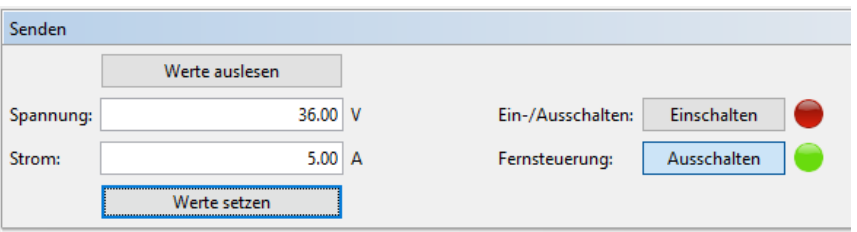

#### <span id="page-21-1"></span>*Abb. 14 Geräteeinstellungen*

Ist das Gerät eingeschaltet, können die Werte direkt im Betrieb über den Button "Werte setzen" eingestellt werden.

Der Button "Werte auslesen" zeigt die aktuell gesetzten Werte an. Falls noch keine Werte gesetzt wurden, die maximal einstellbaren Werte.

Alle Einstellungen bleiben erhalten, solange das Gerät am Netz angeschlossen ist – auch bei verlassen der Benutzeroberfläche oder Anmeldung an anderen Geräten.

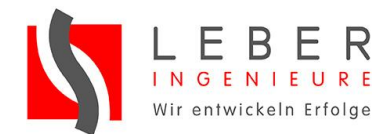

#### **5.3.3 Einschalten des Gerätes**

<span id="page-22-0"></span>Zum Ein- und Ausschalten des Gerätes ist ein Button "Ein-/Ausschalten" im Bereich "Senden" vorgesehen.

Lämpchen:

- Schwarz: Gerät nicht verfügbar
- Rot: Gerät AUS
- Grün: Gerät EIN

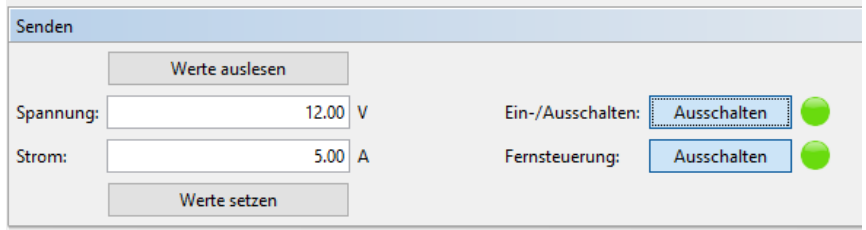

#### <span id="page-22-2"></span>*Abb. 15 Ein/Ausschalten*

Wird das Gerät neu ans Netz gebracht, sind die voreingestellten Werte  $U = 0V$ ,  $I = 0A$ 

<span id="page-22-1"></span>Damit das Netzteil die gewünschte Spannung bzw. Strom ausgibt, müssen immer zuerst die entsprechenden Werte gesetzt werden.

#### **5.3.4 Monitoring**

Das Programm bietet zur Überwachung der Spannungs- und Stromwerte sowie der Temperatur die Option des Monitoring.

Hierfür befindet sich der Bereich "Status" im Fenster. Unterhalb davon sind in den Textfeldern die aktuell ausgelesenen Werte zu sehen.

- Spannung in V: aktuelle Ausgangsspannung am Netzteil
- Strom in A: aktueller Ausgangsstrom am Netzteil
- Temperatur in °C: aktuelle Temperatur im Netzteil

Überwachung starten: automatische Überwachungsfunktion aktivieren Einzeln abfragen: einmaliges abfragen der Werte

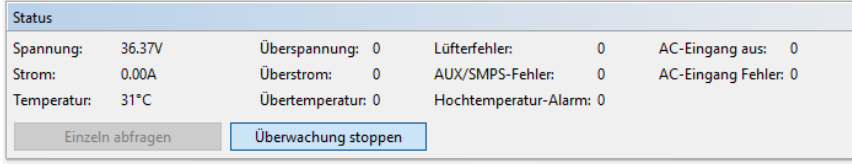

#### <span id="page-22-3"></span>*Abb. 16 Monitoring*

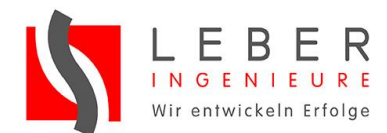

## **5.4 Manuelle Eingabe von Einzelbefehlen**

<span id="page-23-0"></span>Das Tool bietet auch die Möglichkeit der Eingabe von Einzelbefehlen. Es werden alle Kommandos aus dem "Communication protocol User's Manual" von COTEK akzeptiert.

### **5.4.1 Kommandos**

<span id="page-23-1"></span>Folgende Kommandos sind verfügbar:

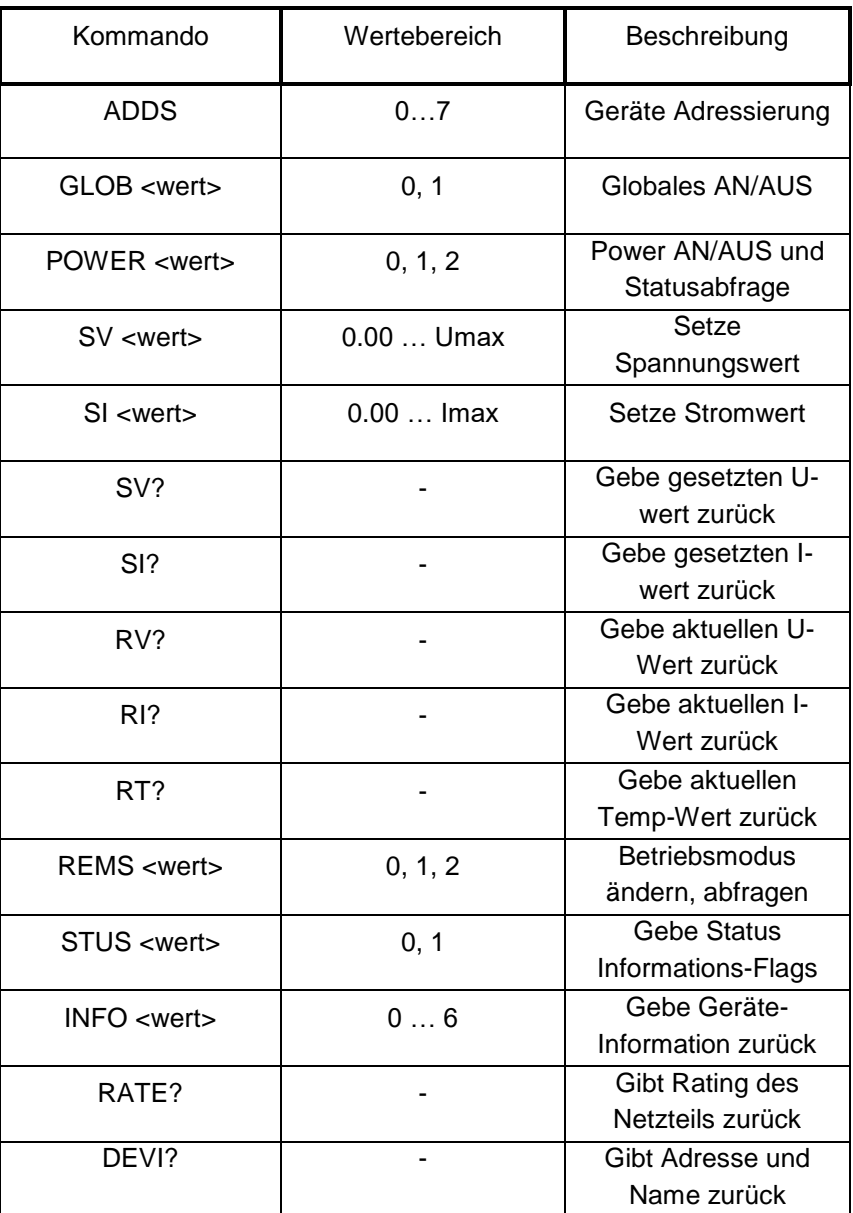

<span id="page-23-2"></span>*Abb. 17 Tabelle der Einzelkommandos*

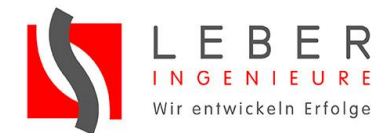

### **5.4.2 Eingabe von Einzelbefehlen**

<span id="page-24-0"></span>Im Bereich "Abfrage" können die Kommandos aus der Tabelle in 5.4.1 eingegeben werden.

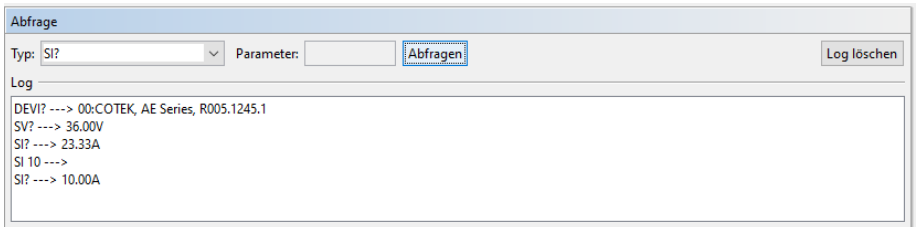

#### <span id="page-24-1"></span>*Abb. 18 Eingabefeld*

Im Log Bereich wird die History der eingegebenen Kommandos angezeigt.

Ein Befehl der außerhalb des einstellbaren Wertebereiches ist wird einfach kommentarlos ignoriert.